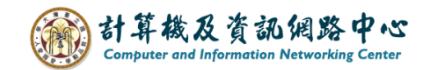

## **從個人資料夾複製到 Exchange 的方法**

如您過去是使用Outlook POP3 收信,Outlook會有一個【個人資料夾】。

如新增Exchange帳戶,則會再多一個Exchange 【專屬資料夾】。 此資料夾會同步更新至 Mail 2.0 的資料庫。

所以只要將個人資料夾的資料,包括郵件、聯絡人…等, 都能複製到此Exchange內的資料夾,並會同步更新Mail2.0的資料庫, 無論您在何處,透過Web或Outlook Exchange都能同步看到您的資料。

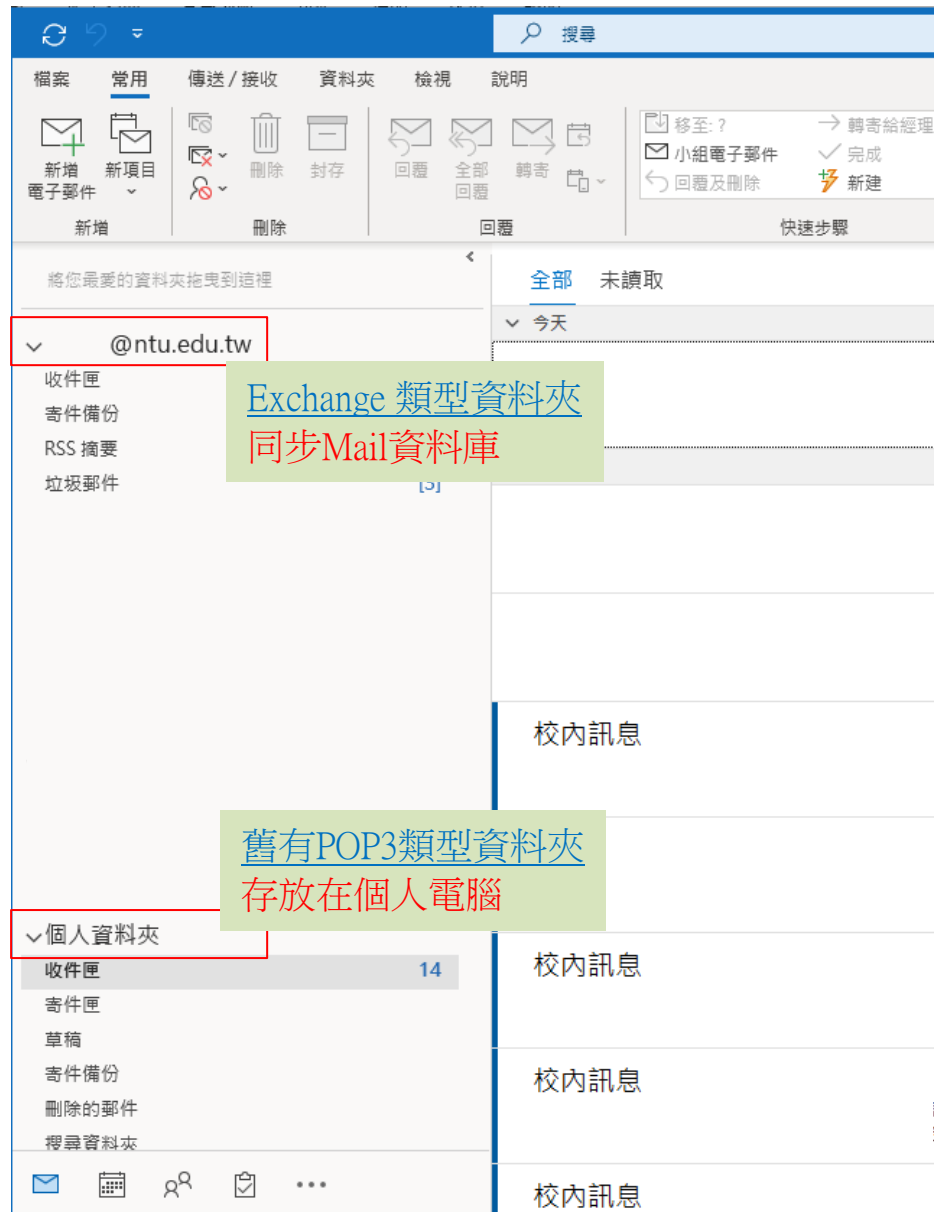

一、複製個人資料郵件至 Exchange 執行步驟 (以Outlook 2021為例)

1.點選【個人資料夾】的收件匣 。 點選信件 → 按【滑鼠右鍵】 →【移動】 → 【複製到資料夾 】。

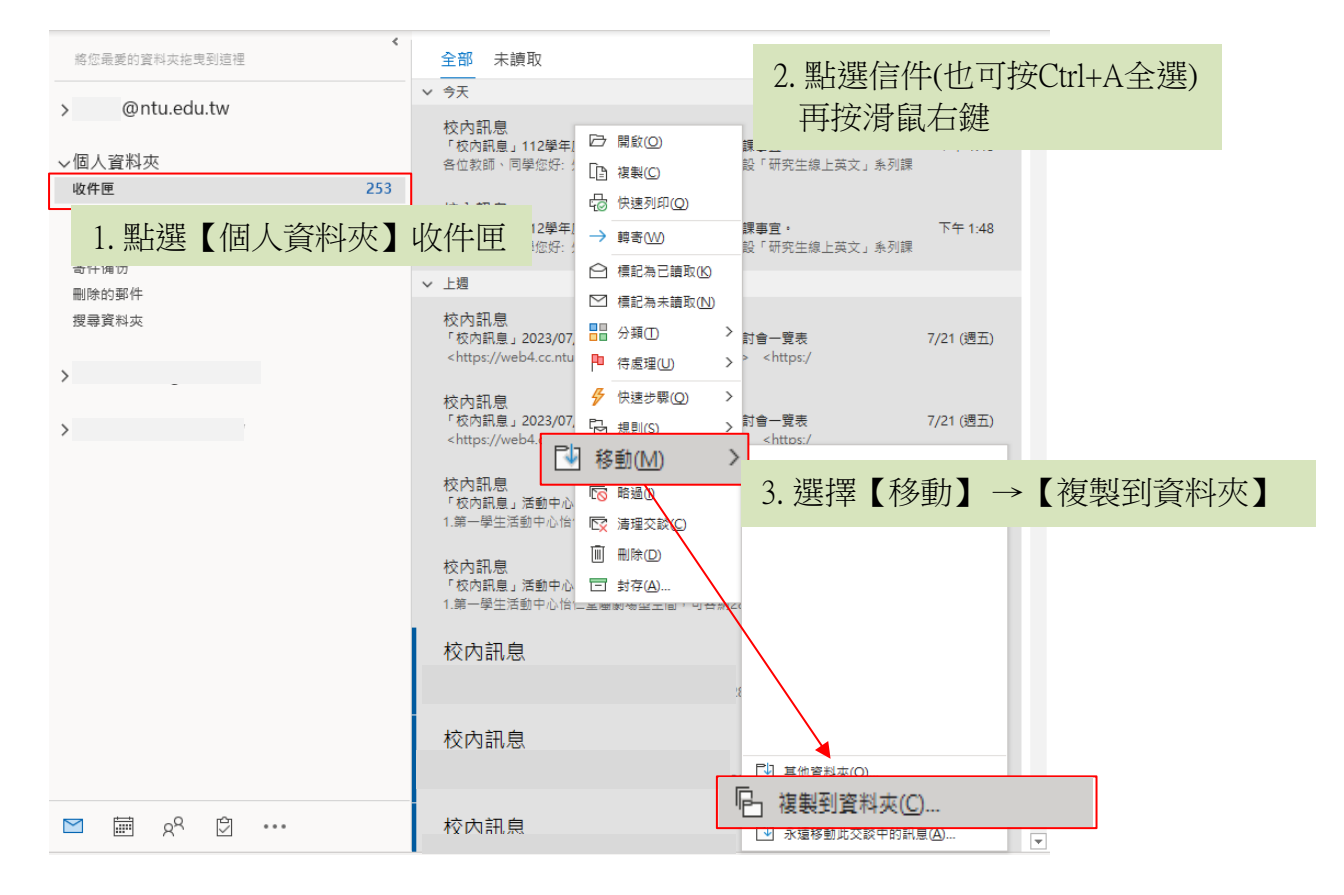

2. 選擇要複製目的地,就能拷貝一份到 Exchange 收件匣或其它資料夾。

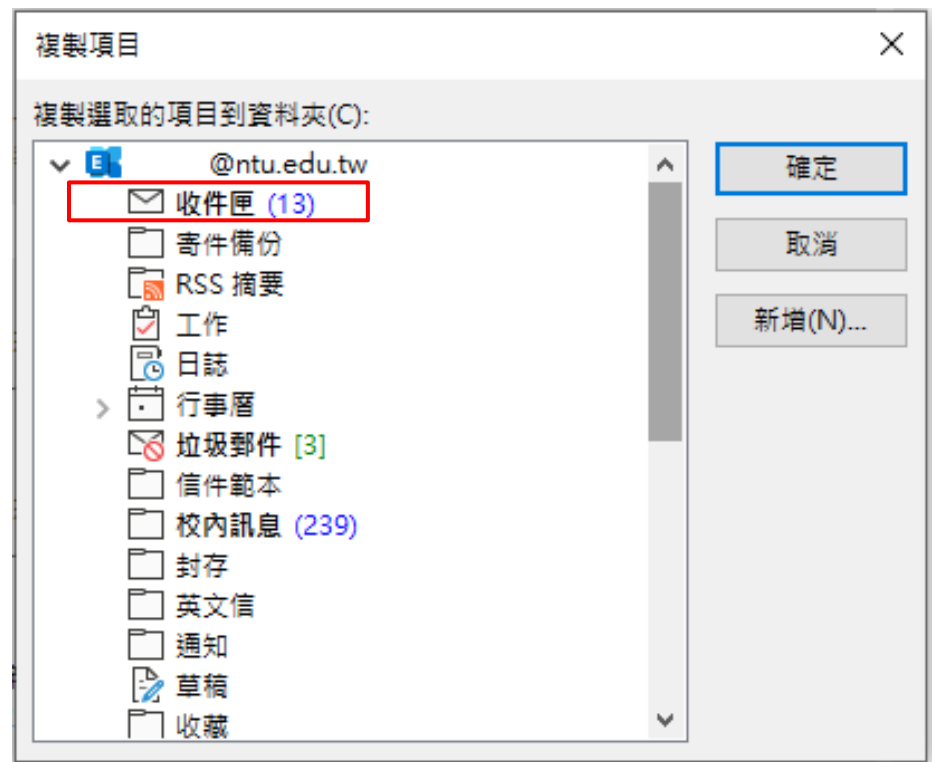

二、複製聯絡人至 Exchange 執行步驟 (以 Outlook 2021 為例)

1. 點選切換至【聯絡人】。

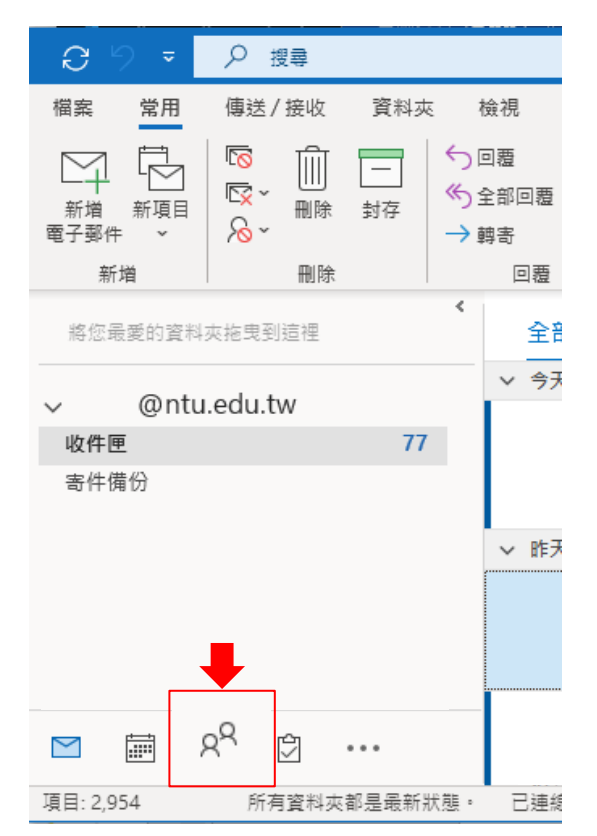

2. 選擇右邊聯絡人 →【按滑鼠右鍵】 →【移動】→【複製到資料夾 】。

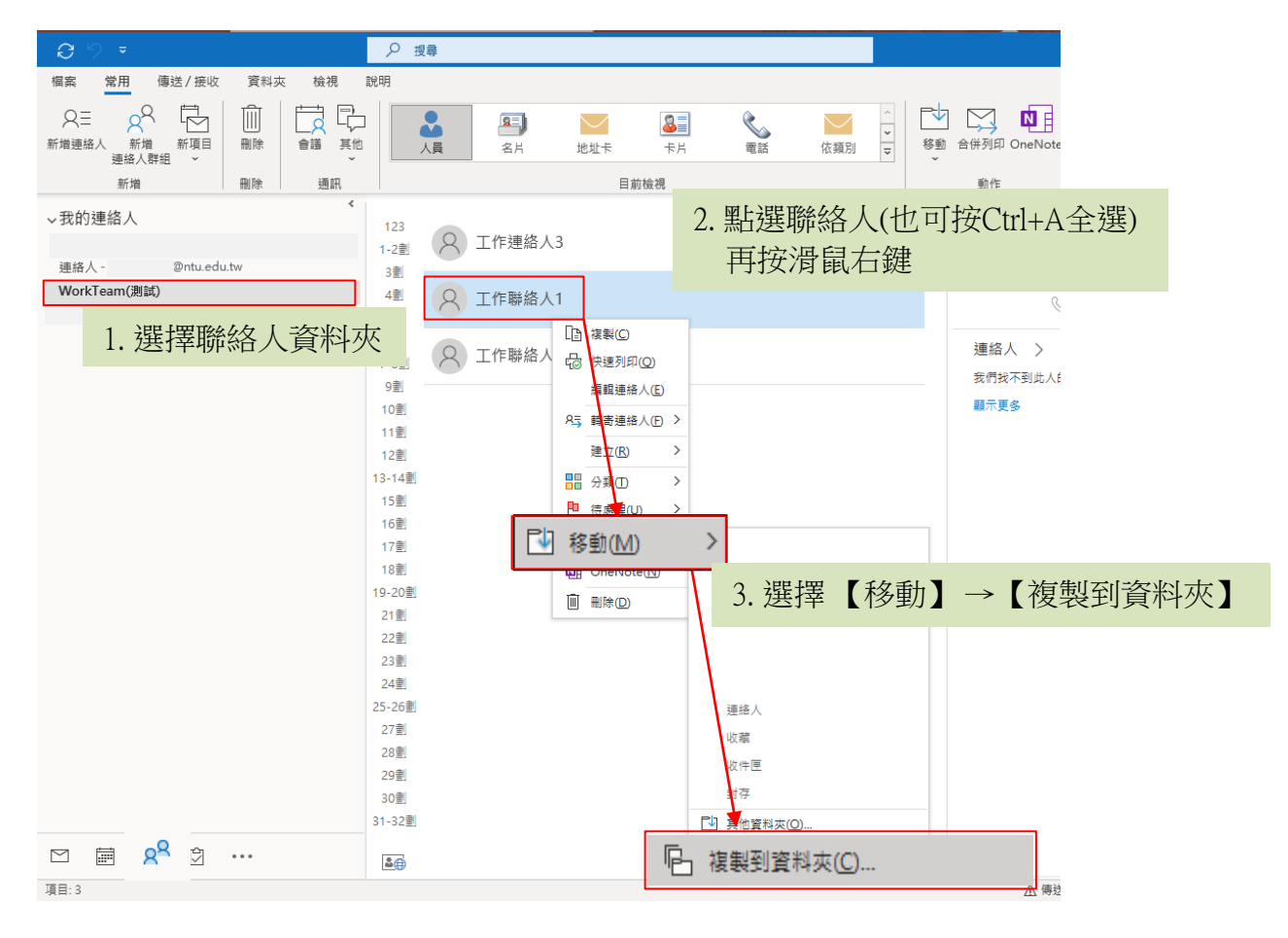

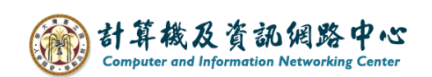

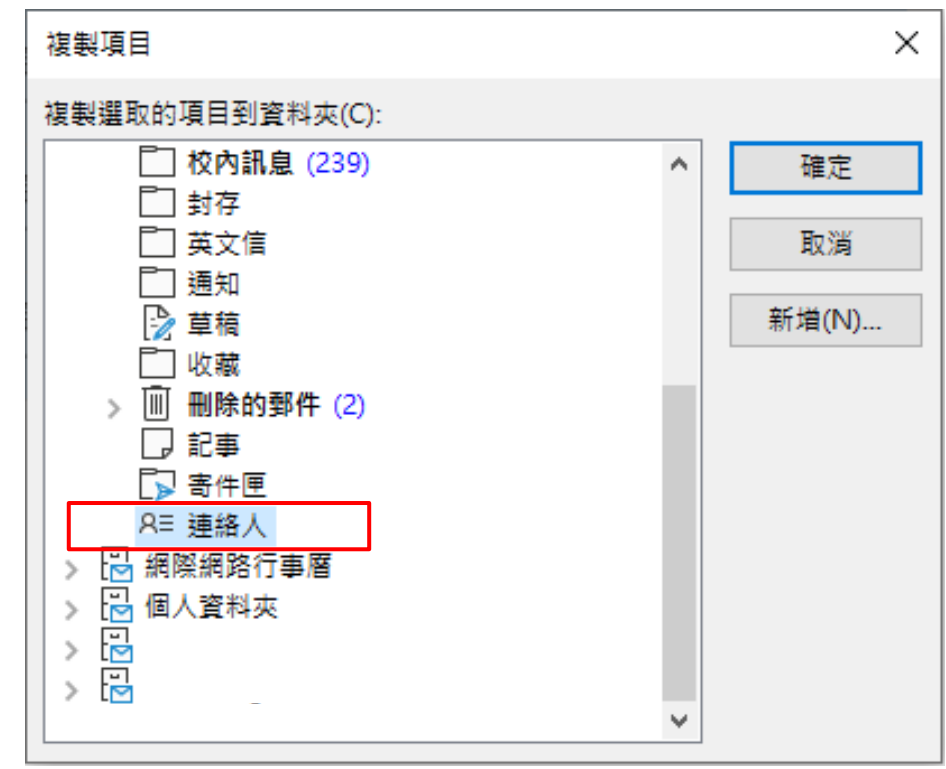

3. 將出現選擇視窗,再選擇要複製的目的地【連絡人】。